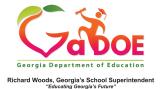

## **TestPad – New Test Detail**

## **Adding New Items to a New Test Detail**

 When creating a new test in TestPad, the first screen displayed has two tabs: Create Test and Item Search. Click Item Search to add items to the test.

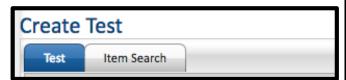

2. Use the appropriate Search Filters to locate desired items to add to the test; click **Search** to display results. You can click the Item ID to preview the selected item.

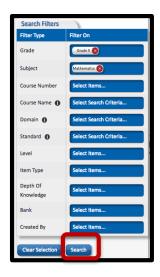

3. To add an item to the test, click Add:

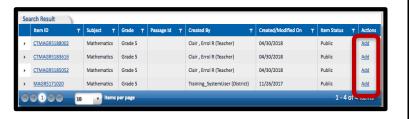

- 4. Click **Test** to name the test. The items added to the test will be displayed. Designate status of the test by selecting:
  - a. **Save as Draft** (to create an item that cannot be seen by anyone other than the creator, including district level personnel).
  - b. **Private** (viewable by creator and by district level personnel).
  - c. **Public** (viewable by all TestPad users within the school).

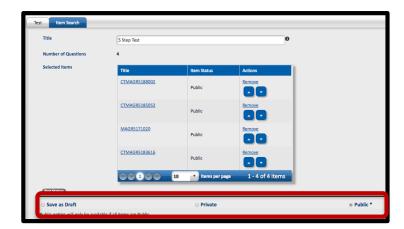

5. To delete, preview, save or assign the test, select the appropriate option at the bottom of the page.

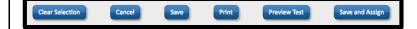